# **Accéder à l'application SIGA3 par le biais des fureteurs SAFARI et FIREFOX sur MAC**

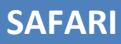

#### **Étape 1**

Au démarrage du fureteur Safari, veuillez entrer l'URL **[www.siga3.uqam.ca/siga](http://www.siga3.uqam.ca/siga)**

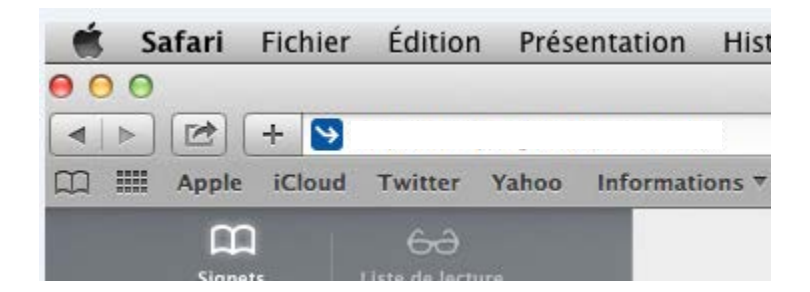

### **Étape 2**

La fenêtre du Service unifié d'authentification s'affiche.

Saisissez le nom de l'usager et le mot de passe, puis cliquez sur « **Connexion ».**

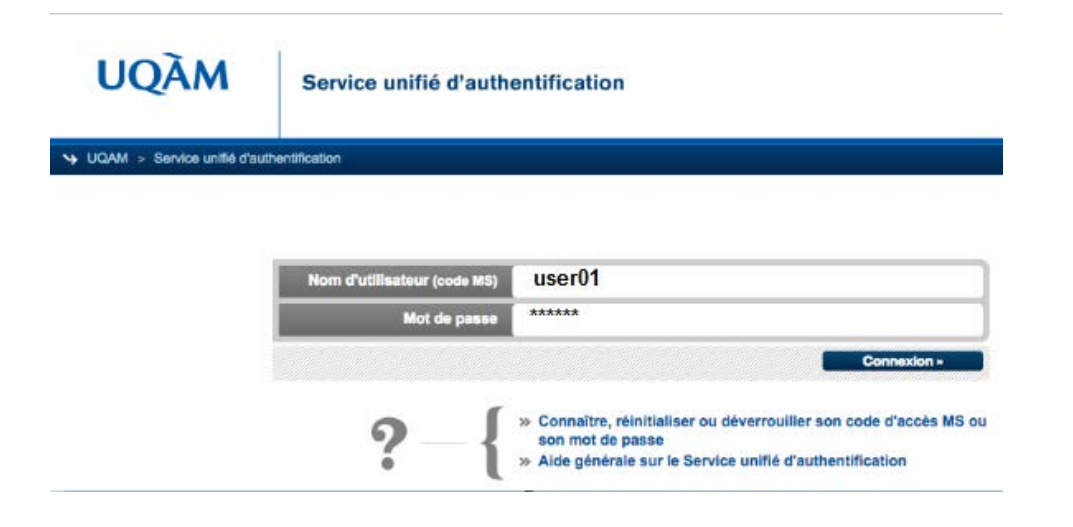

# **Étape 3**

Cliquez sur la flèche située à côté de l'URL.

Sélectionnez « **Afficher dans le Finder** ».

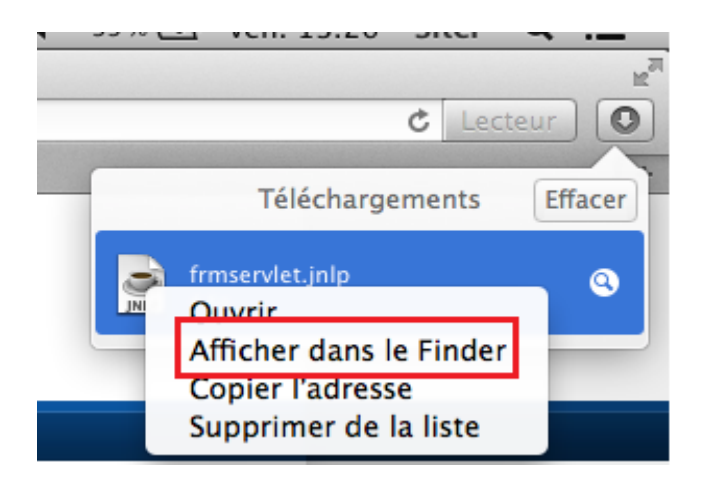

### **Étape 4**

Dans le Finder, sélectionnez « **frmservlet.jnlp »** et exécutez comme ci-dessous.

Prenez note que le nom du fichier peut différer du nom par défaut.

Si le fichier a déjà été téléchargé, le fureteur ajoute un suffixe, par exemple **frmservlet (1).jnlp.** Assurez-vous d'exécuter le dernier fichier téléchargé.

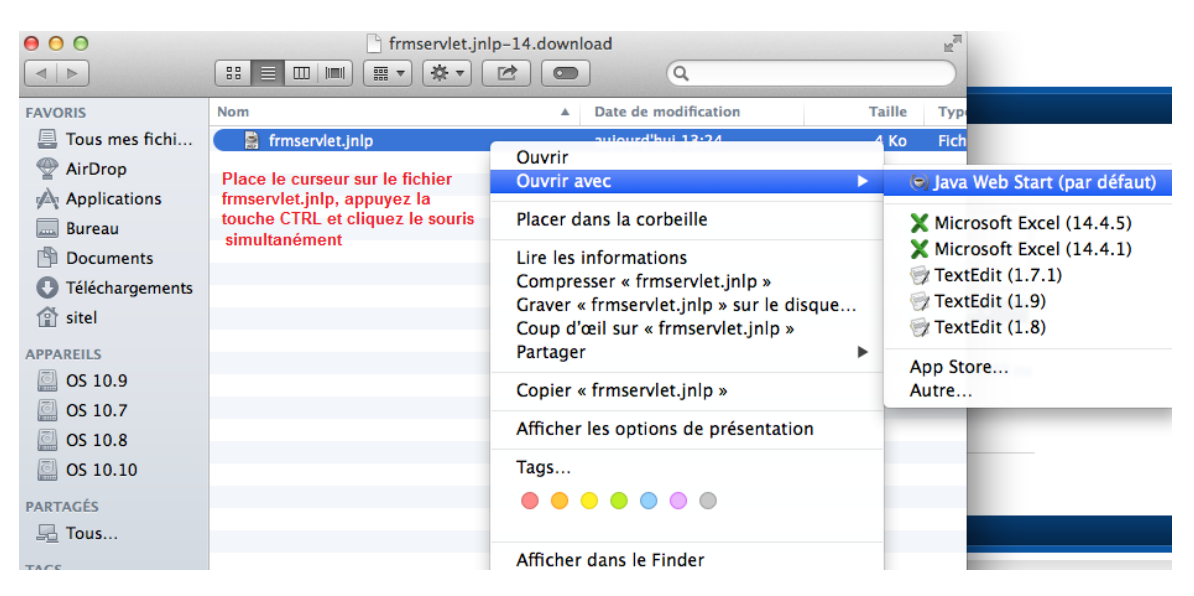

# **Étape 5**

Cliquez sur « **Continuer** » pour avoir accès à l'application Siga3.

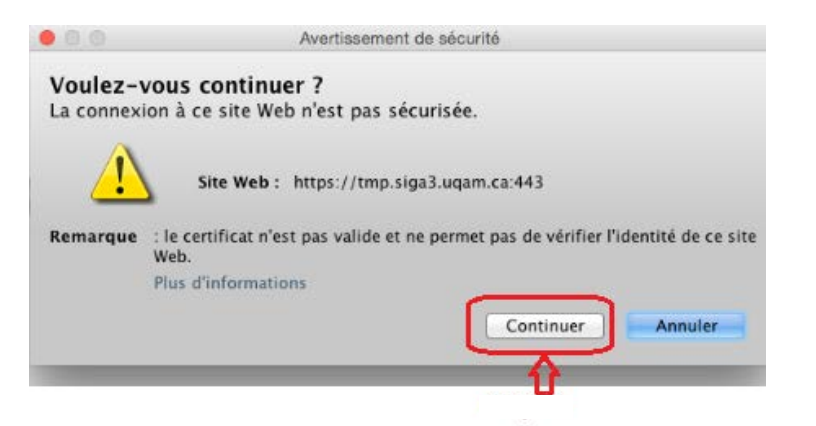

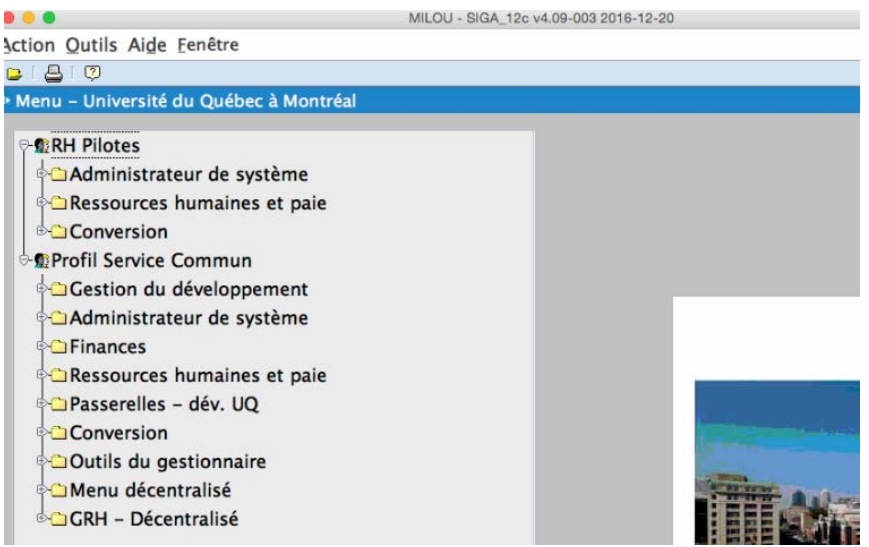

#### **FIREFOX**

# **Étape 1**

Au démarrage du fureteur Firefox**,** veuillez entrer l'URL [www.siga3.uqam.ca/siga](http://www.siga3.uqam.ca/siga)

# **Étape 2**

La fenêtre du Service unifié d'authentification s'affiche. Saisissez le nom de l'usager et le mot de passe, puis cliquez sur « **Connexion »**

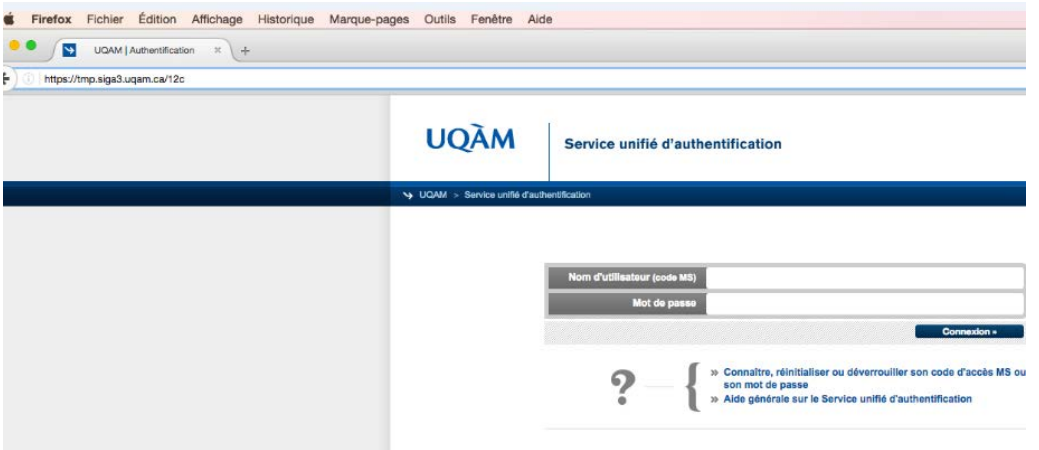

# **Étape 3**

La fenêtre « **Ouverture de frmservlet »** s'affiche. Assurez-vous que l'option « **Ouvrir avec »** est cochée, puis cliquez sur « **OK** ».

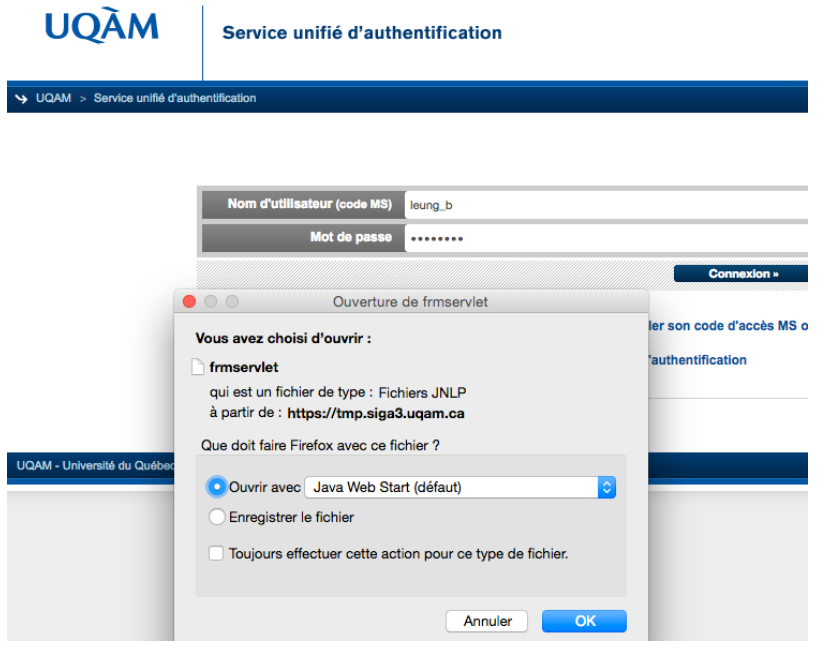

### **Étape 4**

La fenêtre « **Voulez-vous continuer** ? » s'affiche ensuite.

Cliquez sur « **Continuer »** pour accéder à l'application Siga3.

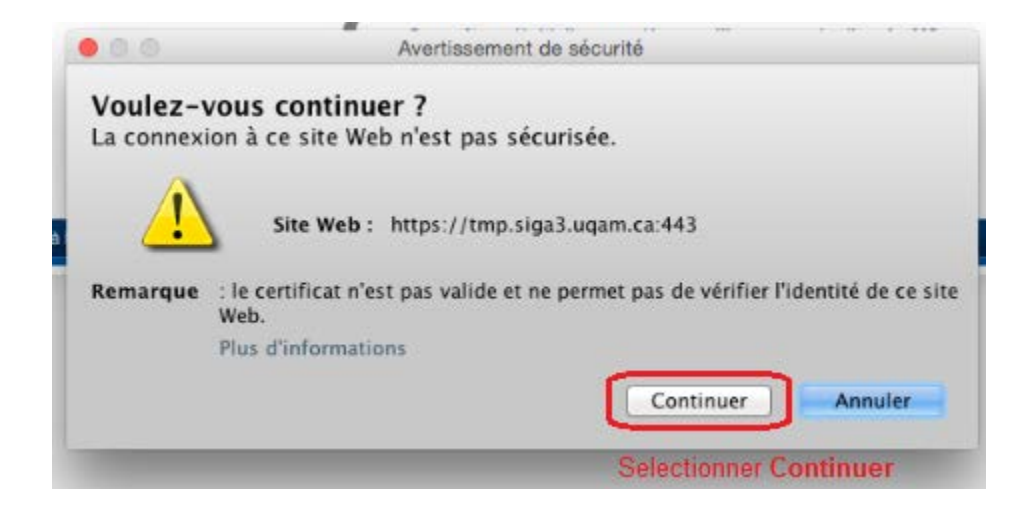

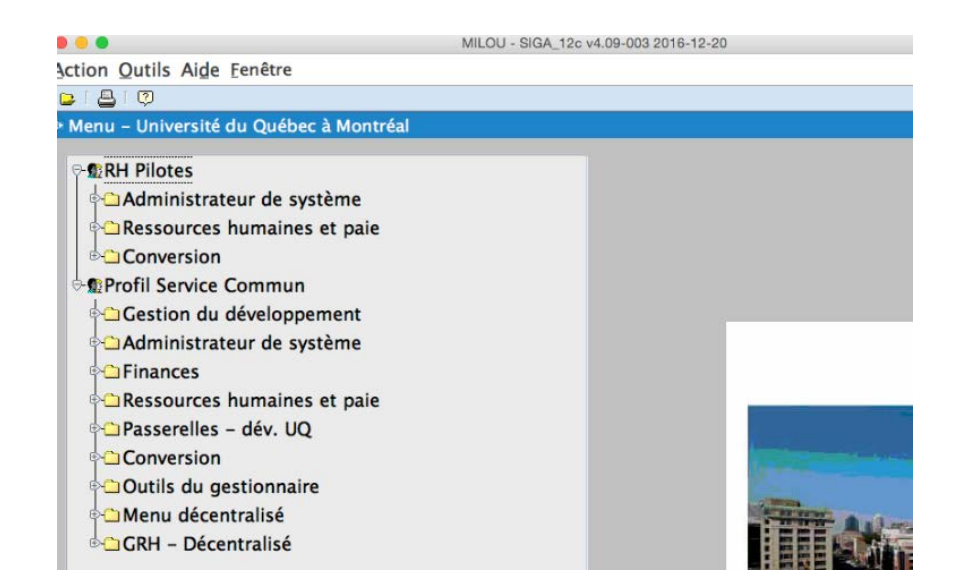